# Introducción

El sistema DataLog de un localizador F5 o Falcon F5+ registra datos de profundidad, inclinación y presión. Utilice el software LWD en su computadora para importar estos datos para visualizar, anotar y crear registros y gráficos de perforación.

## Instalar software

El software DigiTrak Log-While-Drilling (Registro-al-Perforar – LWD) Mobile para Windows es compatible con Windows 10 y posteriores.

1. En su computadora Windows, vaya a Microsoft Store. Busque "DCI LWD Mobile" y haga clic Instalar. Aparece el icono de acceso directo de la aplicación LWD Mobile.

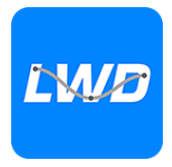

2. Haga clic en el acceso directo a LWD para abrirlo.

## Autorizar los servicios de ubicación para Windows

Para transferir los datos desde el localizador a LWD Mobile, usted debe autorizar los servicios de ubicación para Windows. Puede ser necesario un inicio de sesión administrativo.

- 1. Vaya a Configuraciones, haga clic en Privacidad y luego haga clic en Ubicación.
- 2. Activar Permitir a la aplicaciones tener acceso a la ubicación, o equivalente.

Para obtener más información, consulte la Ayuda de Windows, en su computadora.

# Transferir los datos a la computadora

- 1. Del menú principal, seleccione DataLog de perforación .
- 2. Seleccione Cargar trabajo
- 3. Seleccione un trabajo de la lista.
- 4. En la aplicación LWD Mobile en su computadora, haga clic en + en la parte superior derecha, y luego seleccione el tipo de localizador desde el que se transfieren los datos. Los datos del DataLog se transferirán a LWD Mobile. El localizador emitirá un pitido cuando la transferencia se haya completado.

5. Ingrese o edite la información del trabajo y luego haga clic en OK. Los campos y gráficos se actualizarán con los datos. Para obtener un informe más detallado, añada banderas de servicio público y anotaciones en el gráfico.

#### Abrir un archivo LWD en su computadora

LWD Mobile debe ser instalando.

- 1. Haga clic en + y seleccione **Archivo** de la casilla de diálogo Importar DataLog.
- 2. Localize el archivo que desea abrir.
- 3. Abra el archivo de trabajo.

Cuando se abra el trabajo, LWD Mobile mostrará información detallada sobre el trabajo y los datos de la perforación, incluida una vista del perfil de la perforación y los datos de presión.

La vista del mapa muestra los datos iGPS (cuando están presentes) para los puntos de entrada y salida añadidos por un usuario. Si se ha creado un trabajo de línea blanca, el trabajo se transfiere a la ventana del mapa y se muestra allí. Para obtener más información, consulte el capítulo *LWD Mobile* del manual DigiGuide Falcon F5+.

## Agregar banderas de servicios públicos

Los servicios públicos subterráneos cruzados durante la perforación piloto pueden añadirse desde la vista de la gráfica.

- 1. En la vista de la gráfica, haga clic en Fditar  $\mathscr{D}$ .
- 2. Seleccione el Tipo de servicio público.
- 3. Ingrese la Distancia superficial, la Profundidad y algunos Comentarios.
- 4. Haga clic en Guardar.

Para editar o eliminar un servicio subterráneo existente en la vista de la gráfica, haga clic hasta abrir la casilla de diálogo de Servicio público.

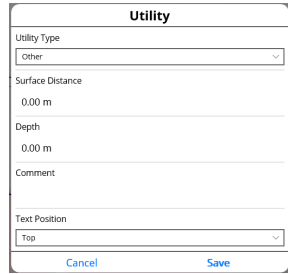

# Agregar anotaciones en la gráfica

Las anotaciones de las gráficas utilizan formas y leyendas para identificar características, como carreteras y arroyos. Las anotaciones aparecen en la **- 3 -**

vista de la gráfica y en el perfil impreso de la perforación.

- 1. En la vista de la gráfica, haga clic en Editar  $\mathbb Z$ .
- 2. Haga clic en Agregar anotación.
- 3. Se crea un rectángulo con líneas discontinuas. Haga clic en el rectángulo y arrástrelo hasta la posición deseada.
- 4. Utilice los valores izquierda/arriba/derecha/abajo para establecer el tamaño final de la anotación y haga clic en Continuar.
- 5. Seleccione la forma que usted desee utilizar. Utilice "cuenca" para designar a los ríos u otros cuerpos de agua.

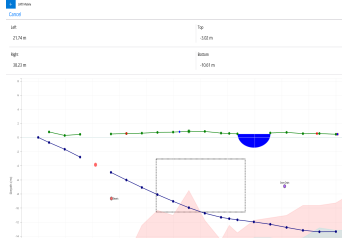

6. Haga clic en Guardar.

#### Editar los datos de la varilla

En la vista de datos, puede editar los datos de la varilla, como la profundidad y inclinación, o agregar detalles sobre una varilla especifica.

- 1. En la vista de datos, seleccione la varilla.
- 2. Haga clic en la línea que contiene los datos a editar.
- 3. Editar datos en cualquier campo con un solo corchete > a la derecha. Los datos editados muestran el ícono Editar  $\mathbb Z$  y el número de varilla y los datos se vuelven de color púrpura.

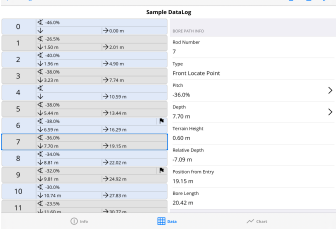

4. Haga clic en Guardar.

### Pantalla típica de LWD Mobile para Windows **-** 4 **-**

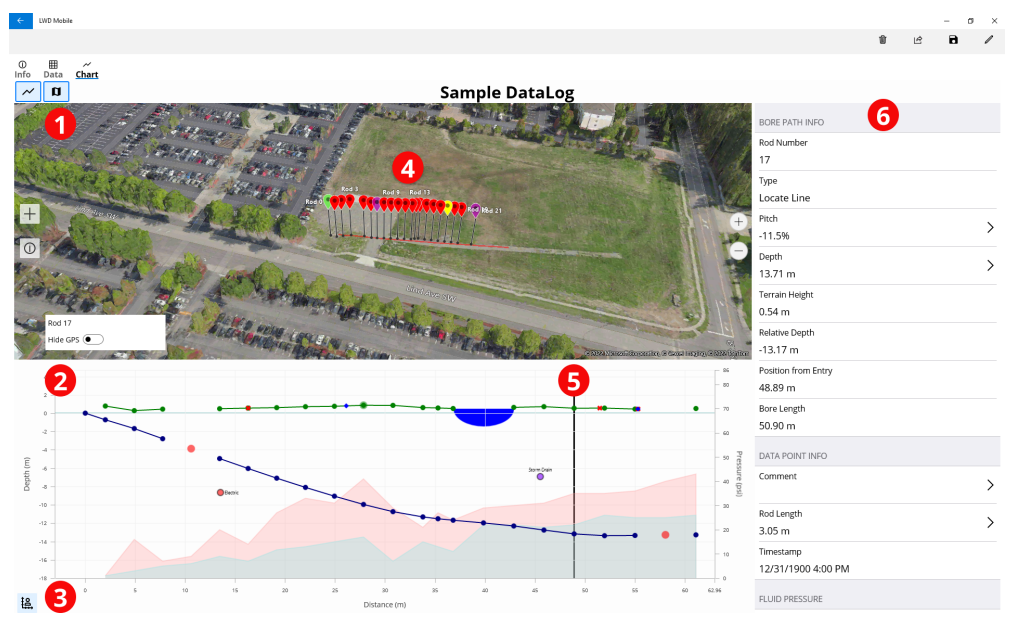

1. Vista del mapa 2. Vista de la gráfica 3. Control Escala de la gráfica 4. Datos de iGPS

5. Bola de seguimiento 6. Datos de la varilla

## Vista de la gráfica LWD **-** 5 **-**

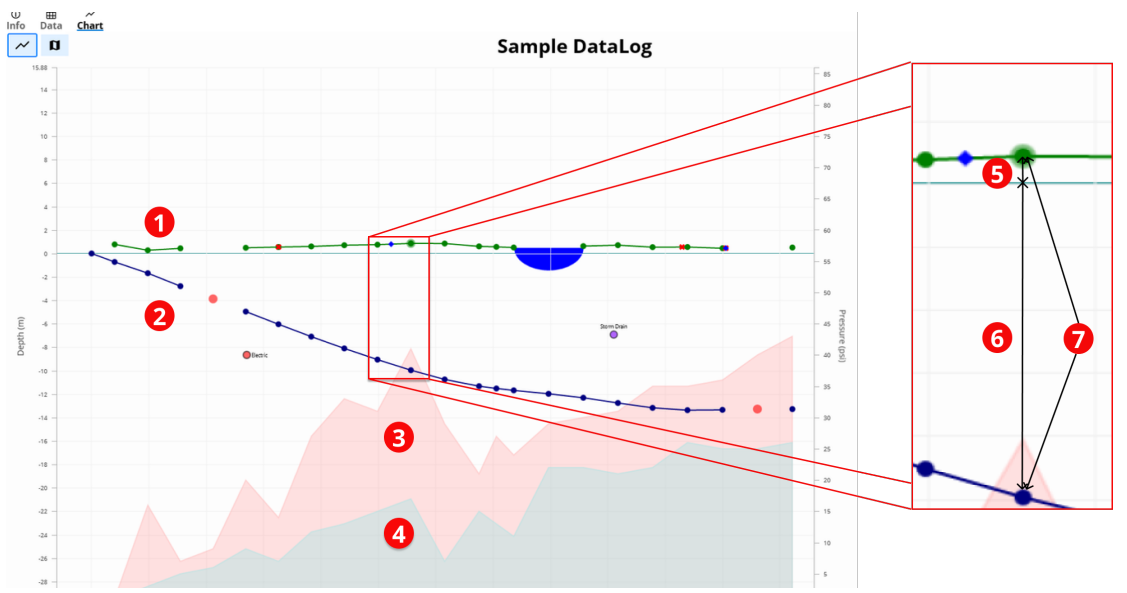

- 1. Terreno (línea verde)
- 2. Trayectoria de la perforación (línea azul)
- 3. Presión máx delfluido (área roja) 4. Presión promedio delfluido (área gris)
- 5. Elevación relativa 6. Profundidad relativa 7. Profundidad (5+6)

## Vista de datos LWD **-** 6 **-**

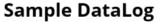

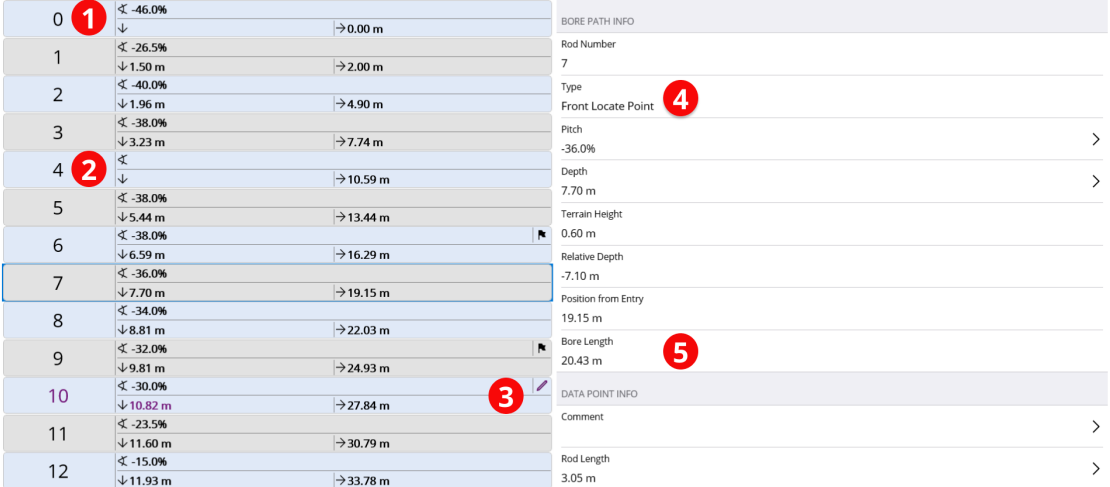

1. Inclinación solamente

2. Varilla en blanco

3. Datos editados 4. Tipo de lectura 5. Longitud de la perforación

Para obtener información detallada, instale la Aplicación DigiGuide DCI de la tienda de aplicaciones de su dispositivo inteligente o descargue los manuales del operador en digital-control.com . Los manuales impresos están disponibles si los solicita.

Si tiene alguna pregunta, póngase en contacto con su oficina regional de DCI o el Servicio de Atención al Cliente al1.425.251.0559 o 1.800.288.3610 (EE.UU. y o Canadá solamente).

#### Vea nuestros videos DigiTrak de capacitación en [www.YouTube.com/DCIKent](http://www.youtube.com/DCIKent)

El logotipode DCI, DataLog, DigiTrak, DigiTrak Falcon, F5 y iGPS son marcas comerciales registradas y DCI, LWD, DigiGuide y el logotipo de Falcon son marcas comerciales de derecho común de Digital Control Incorporated. Los registros de las marcas comerciales adicionales están pendientes.

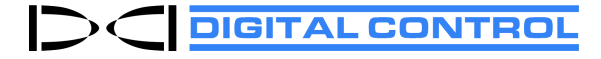

Printed: 25/10/2022